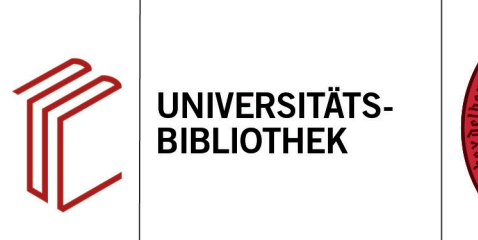

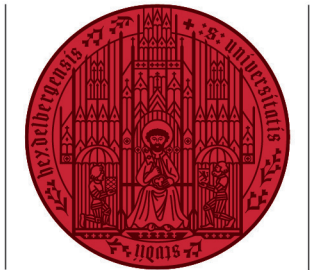

**UNIVERSITÄT** 

**HEIDELBERG ZUKUNFT SEIT 1386** 

## **In Word ist das CWYW-Tool nicht zu sehen**

In diesem Handout erfahren Sie, welche Möglichkeiten Sie haben, das CWYW-Tool in Word sichtbar zu machen.

## **1. Möglichkeit**

Falls Sie das CWYW-Tool in Word nicht sehen, können Sie zunächst Folgendes testen:

- 1. Klicken Sie auf den Tab **Datei** und dort auf **Optionen**. Alternativ reicht der Rechtsklick auf einen leeren Bereich in der Symbolleiste eines beliebigen Reiters.
- 2. Im folgenden Fenster klicken Sie auf **Menüband anpassen**.
- 3. Um das EndNote-Tool wieder sichtbar zu machen, setzen Sie in der Liste der Hauptregisterkarten ein **Häkchen neben Endnote 20**.

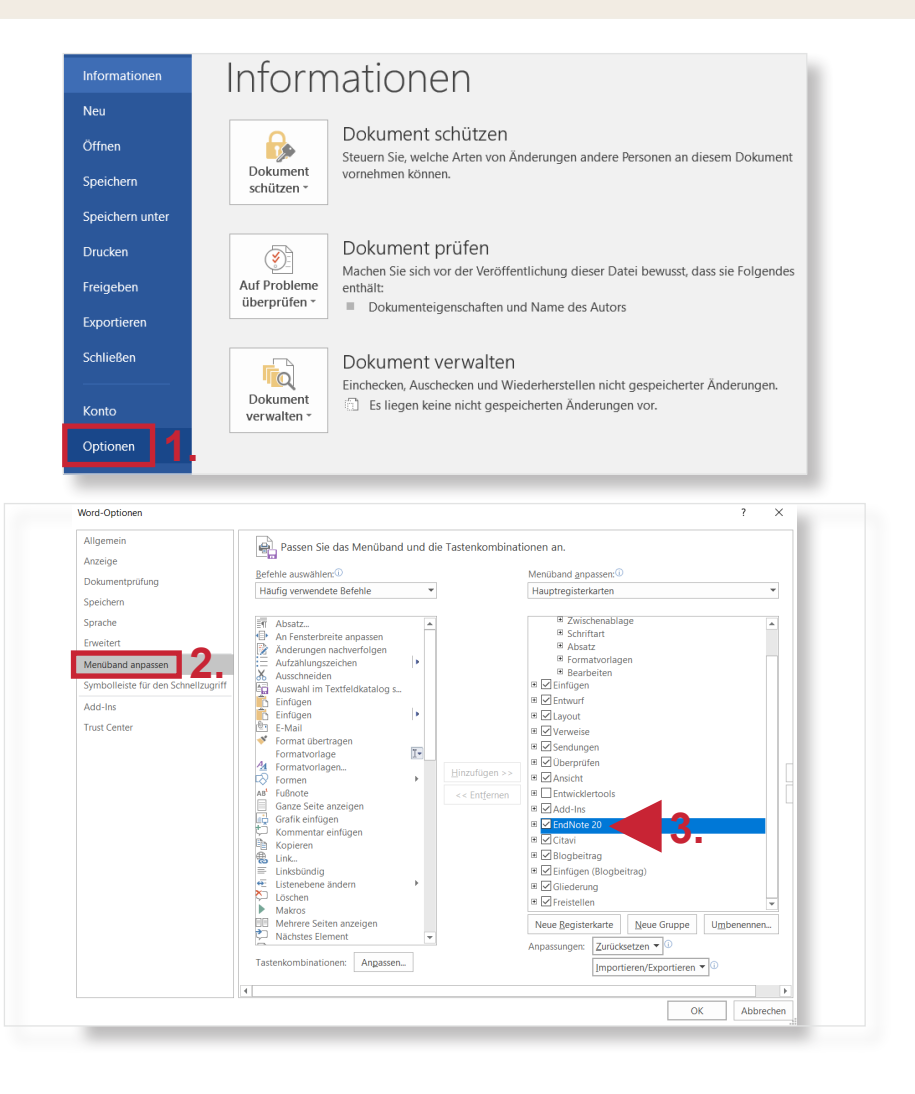

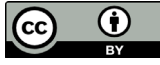

## **2. Möglichkeit**

Wenn in der Liste der Hauptregisterkarten EndNote nicht angezeigt wird, müssen Sie die Toolbar wie im Folgenden beschrieben installieren. Beachten Sie, dass hier nur die Version 20 behandelt wird.

- 1. Gehen Sie im Windows-Explorer zu den Programmdateien. I.d.R. lautet der Pfad: C:\Program Files (x86)\ EndNote 20.
- 2. Führen Sie dann über einen Doppelklick die Datei **Configure EndNote** aus.
- 3. Stellen Sie sicher, dass **Configure EndNote components** ausgewählt ist, und klicken Sie auf **Weiter**.
- 4. Wählen Sie das Add-In **Cite While**  You Write für Microsoft Office und klicken Sie auf **Weiter**.
- 5. Klicken Sie auf **Fertig stellen**.

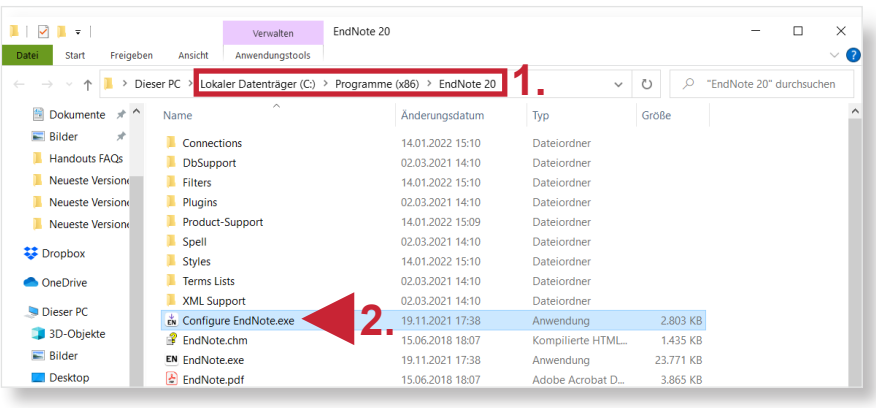

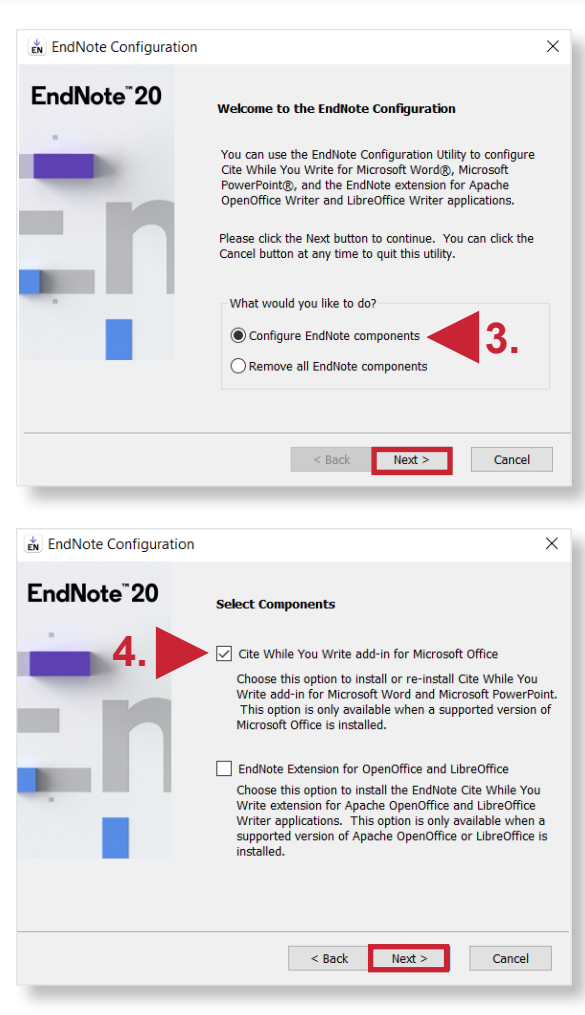